### Gammill Statler: Dealing with repeat designs with extra start point

©KarenHoganDesign2020TasmaniaAustralia

Often a repeat design will have the start and/or stop points within the vertical plane of a design. This cannot always be helped with designing some repeat patterns.

Once opened on a Statler machine in QLI format it will have an extra start point in the centre of the design. It is not a node. It is not on the design but floating at the centre point of the design. This causes the repeat to not connect.

As a QLI format user if you delete this extra start point the design will then connect as a repeated design.

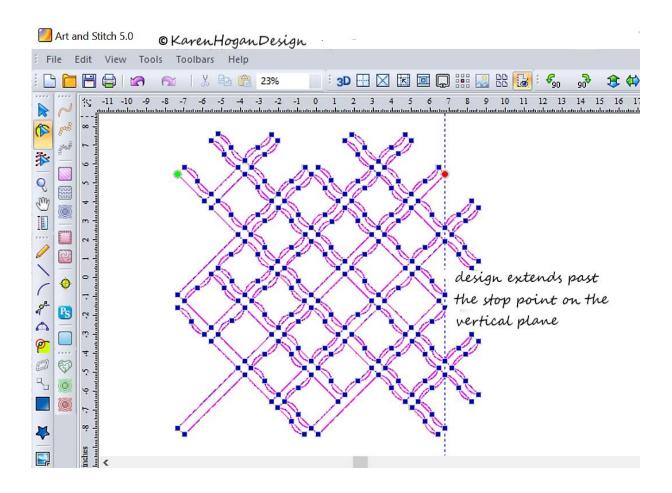

Imagine shown in Art and Stitch indicating the true start and stop nodes on the horizontal plane. The "Lattice ribbon fill" design extends past the stop node on the vertical plane.

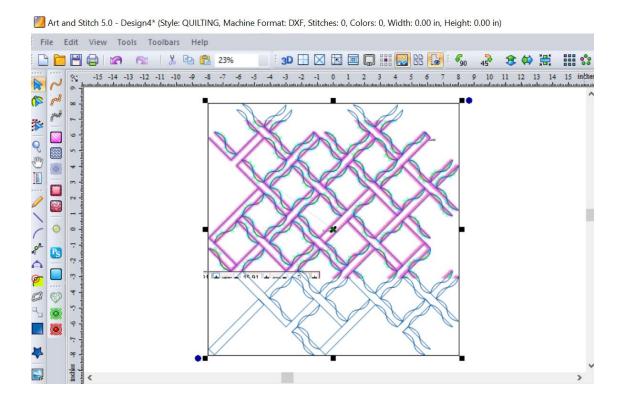

Background image of the "Lattice ribbons fill" from the Gammill Statler machine opened in Art and stitch. Design overlaying the background to show extra start point is in the centre of the design.

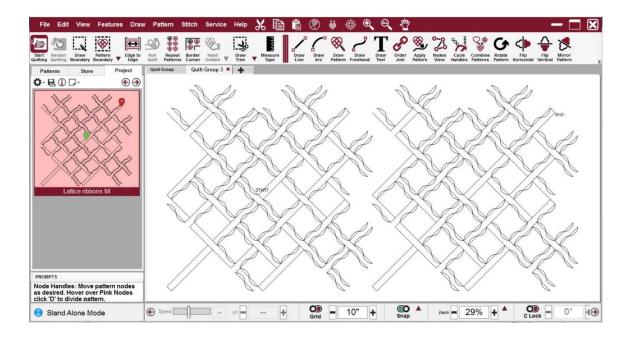

Lattice ribbons fill in QLI format opened on a Gammill Statler machine.

# Removing an extra "start point" in a purchased pattern

Sometimes a purchased digital pattern may have an "extra" start node in the middle of the design.

The steps below show how to:

- 1. identify the extra node;
- 2. delete the extra node; and
- 3. save as a revised pattern using Creative Studio 7.1

For this example, I am using Karen Hogan's digital design Lattice ribbons fill

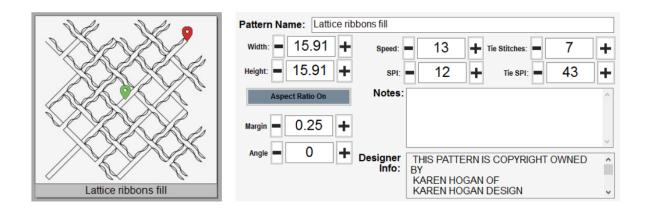

## Step 1 – Identifying the extra node

Place the pattern in the project tab.

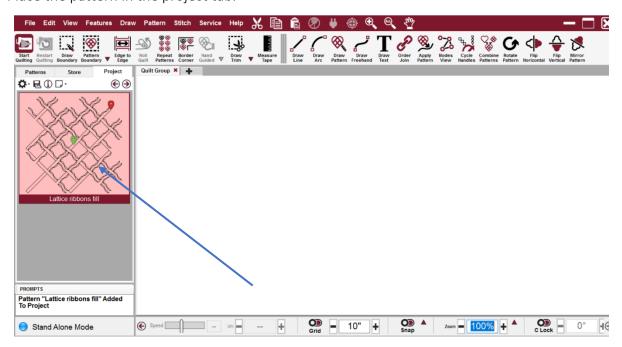

Notice how the pattern appears to have a start point in the middle of the design.

Drag the pattern to the CAD screen.

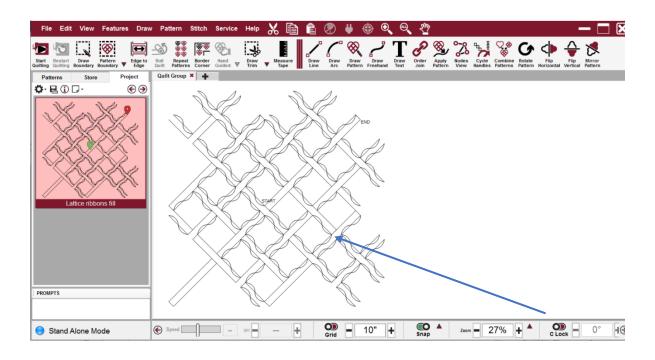

The start point is in the middle of the design.

#### Next, click on Nodes View

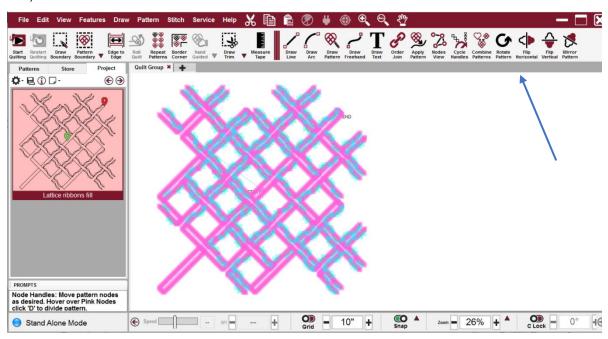

The blue line shows a "jump stitch" from the "start node" to the true start node at the beginning of the design.

Below is a zoomed in image to more clearly show the blue line.

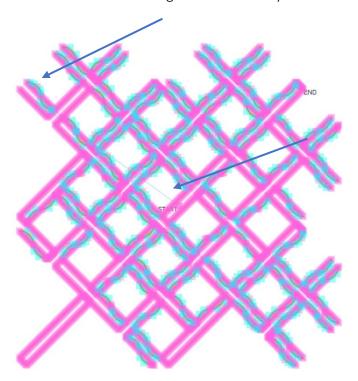

# Step 2 – Deleting the extra node

Now we have identified there is an "extra node" we can delete it.

Zoom in on the CAD screen to find the start node.

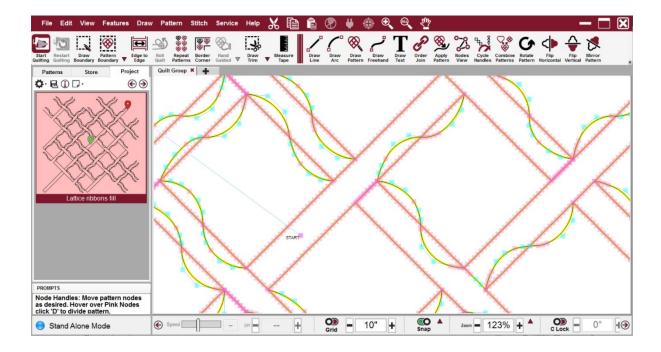

Move your curser to the start node, hover and press "D" on the keyboard to divide the node.

#### Then press (delete) on your keyboard

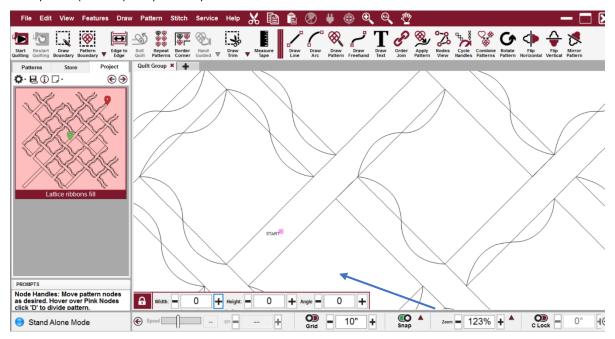

The start node has now been deleted.

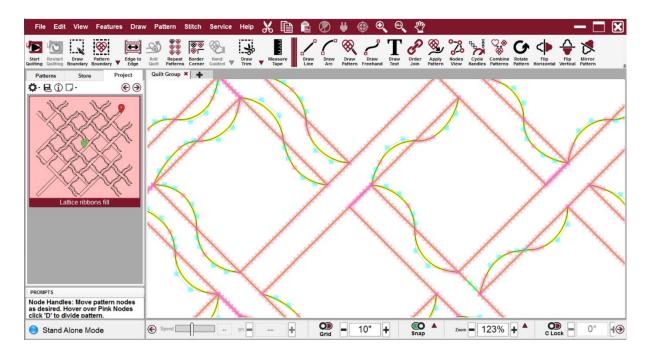

The pattern now appears with the start and end in the correct position (on the same horizontal line)

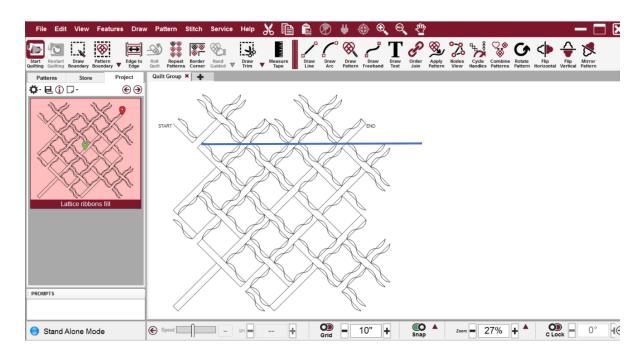

# Step 3 – Saving your changes as a revised pattern

Now that the pattern has been revised you can save your changes as a revised pattern.

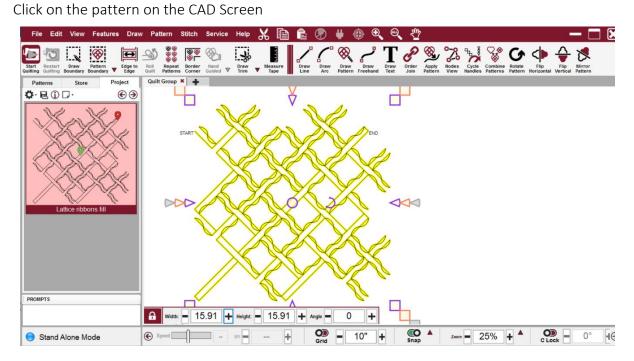

From the File menu choose "Save Pattern As"

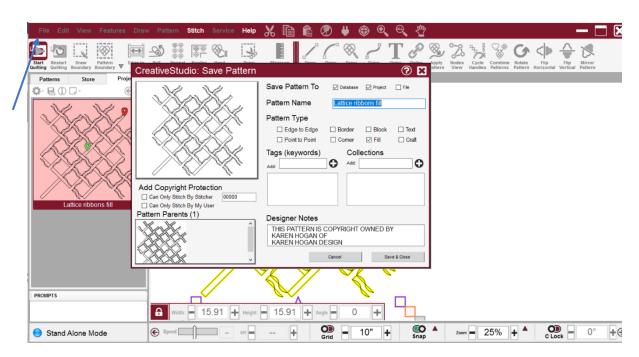

Rename the pattern as "Revised Lattice ribbons fill"

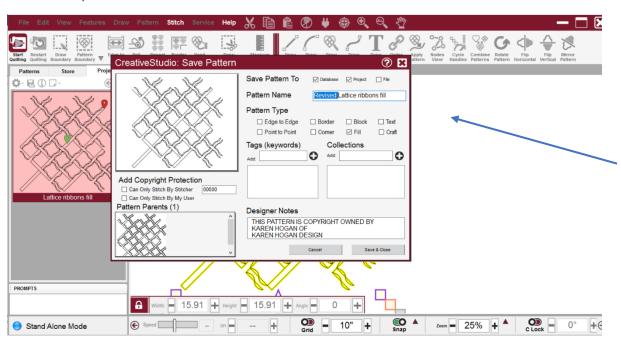

You can choose to save your pattern to your database, project and as a file.

It can also be useful to tag the revised pattern.

Both the original and the revised patterns appear in the project tab

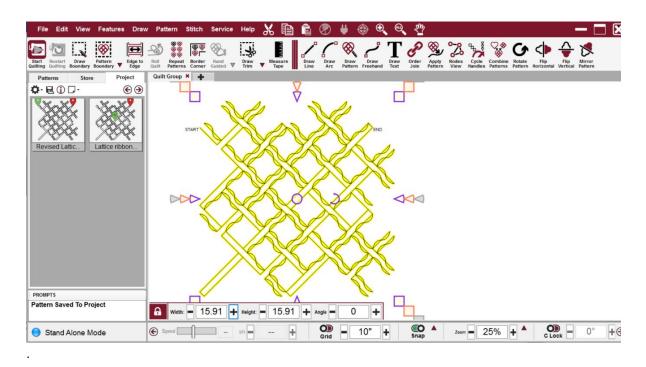

The revised pattern lines up perfectly in edge to edge mode or repeat patterns

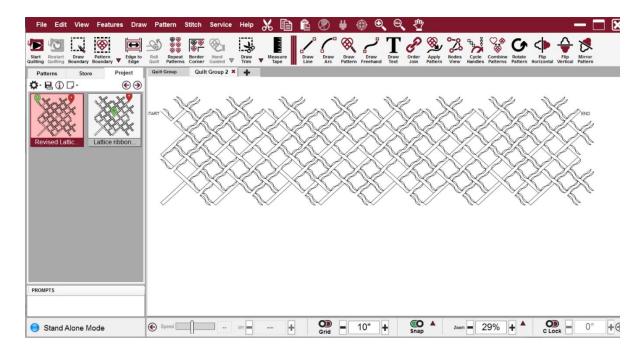

Gammill Statler information provided by Valerie Cooper